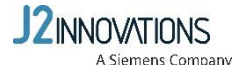

**SIEMENS** 

# **CFG3.F200 Quick Install Guide**

#### **1 Before mounting and commissioning**

**IMPORTANT:** Follow these instructions carefully before mounting and connecting the device. The complete documentation is available online: <https://www.j2inn.com/f200-installation>

## **2 Mount the device**

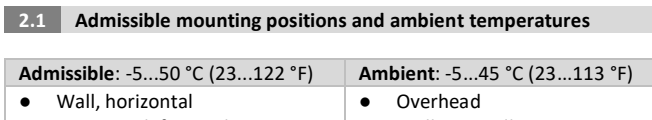

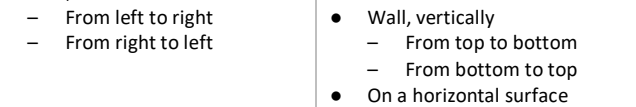

#### **3 Connect the device**

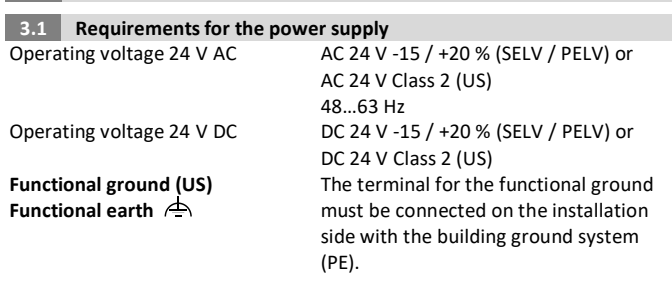

### **3.2 Connect the power supply**  $\sqrt{2}$

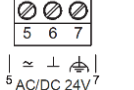

In case of **DC 24 V** power, observe the polarity. Device is protected against faulty wiring at AC/DC 24 V but will not work with wrong polarity.

#### **4 Commission the device**

1. Connect the F200 to the local network your PC / notebook / panel or controller is connected with. Use port 1A or 1B.

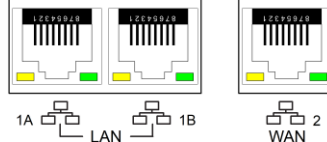

#### 2. Power on the device.

- Behavior of the LEDs during commissioning
- a) On start-up, all LEDs light up shortly.
- b) **RUN**: Short red flashing self test, then steady green.
- c) **RUN**: Green flashing while the application starts.
- d) **CLOUD**: Steady blue if internet connection to SIEMENS cloud is successfully established. If LED status changes from steady blue to flashing, an error has occurred. Check internet connection/router.
- e) **APPS**: Steady green if all applications work properly. Flashing green when applications are (re-)starting.
- f) **SVC:** Steady red once IP address 169.254.169.254 assigned to LAN port.
- g) **SVC button** Short press: IP address 169.254.169.254 will be assigned to LAN port for the duration of 15 min.
- h) **SVC button –** press and hold button, restart and wait until RUN LED is steady green and then release button (this may take up to 30s). A factory reset will be performed. All configuration data/installed apps are deleted.
- 3. Ensure a direct connection from PC to LAN port (1A or 1B) of the F200 and SVC LED being red by following step 2g).
	- a) Enter **169.254.169.254** in Google Chrome (recommended).  **Note:** Manually set the IP address of your PC to 169.254.169.200/24 when experiencing connection issues to webserver (DHCP server present, e.g.).
	- b) Acknowledge the safety notes: Click on **advanced**>**proceed**
	- c) Accept the EULA agreement on the landing page.
- 4. Log in with default credentials: user **admin**, password **admin**.
- 5. After first login, change default password according to Siemens password guidelines and log in again.

6. Select a network mode and connect the F200 to the internet as following: **Separate Network Mode**: Connect WAN-Port to internet and LAN port 1A/1B to Building Automation Network (BAN). **Single Network Mode:** Connect BAN to LAN port 1A/1B – WAN-Port is open

(WAN not supported)

**Note:** After registration the network mode can only be changed by executing a configuration or factory reset.

**Separate Network Mode**

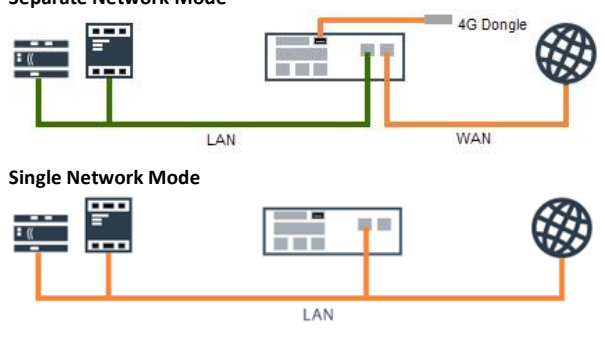

7. Register the device via Devices application

[\(https://assets.bpcloudapps.siemens.com\)](https://assets.bpcloudapps.siemens.com/) by following the instruction in chapter 'Adding devices' in the installation guide.

**Note**: All relevant device information is included in the QR-Code displayed on web interface of the device after login. It is recommended to keep this information:

Activation key, Device name, description & model, Serial number, MAC address, Edge OS version and IP addresses

8. Complete the installation according to customer network requirements as described in Cyber Security Guide (A6V12604901).

#### **5 Third-Party Software Information**

This product, solution or service ("Product") contains third-party software components. components are Open Source Software licensed under a license approved by the Open Source Initiative (www.opensource.org) or similar licenses as determined by SIEMENS ("OSS") and/or commercial or freeware software components. With respect to the OSS components, the applicable OSS license conditions prevail over any other terms and conditions covering the Product. The OSS portions of this Product are provided royalty-free and can be used at no charge.

If SIEMENS has combined or linked certain components of the Product with/to OSS components licensed under the GNU LGPL version 2 or later as per the definition of the applicable license, and if use of the corresponding object file is not unrestricted ("LGPL Licensed Module", whereas the LGPL Licensed Module and the components that the LGPL Licensed Module is combined with or linked to is the "Combined Product"), the following additional rights apply, if the relevant LGPL license criteria are met: (i) you are entitled to modify the Combined Product for your own use, including but not limited to the right to modify the Combined Product to relink modified versions of the LGPL Licensed Module, and (ii) you may reverseengineer the Combined Product, but only to debug your modifications. The modification right does not include the right to distribute such modifications and you shall maintain in confidence any information resulting from such reverse-engineering of a Combined Product.

Certain OSS licenses require SIEMENS to make source code available, for example, the GNU General Public License, the GNU Lesser General Public License and the Mozilla Public License. If such licenses are applicable and this Product is not shipped with the required source code, a copy of this source code can be obtained by anyone in receipt of this information during the period required by the applicable OSS licenses by contacting the following address:

Siemens AG, Otto-Hahn-Ring 6, 81739 Muenchen, Germany

Keyword: Open Source Request

All open source software components used within the product (including their copyright holders and the license conditions) are contained on the web server, path -> https://ip\_address\_of\_the\_device/licenses/

#### **Download:**

[https://www.downloads.siemens.com/](https://www.downloads.siemens.com/download-center/) [download-center/](https://www.downloads.siemens.com/download-center/)

#### **Support:**

[https://support.industry.siemens.com](https://support.industry.siemens.com/cs/products?mfn=ps&lc=en-WW)

[fieldsupport-zug.ch.sbt@siemens.com](mailto:fieldsupport-zug.ch.sbt@siemens.com)

Published by: Siemens Switzerland Ltd Smart Infrastructure Global Headquarters Theilerstrasse 1a CH-6300 Zug Tel. +41 58 724 24 24 [www.siemens.com/buildingtechnologies](http://www.siemens.com/buildingtechnologies)

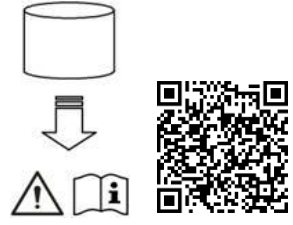

© Siemens Switzerland Ltd, 2021 Delivery and technical specifications subject to change

A6V12016567\_----\_c 2022-02-25

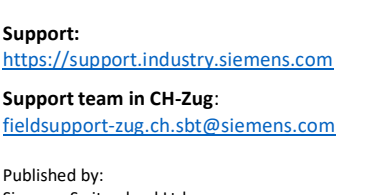